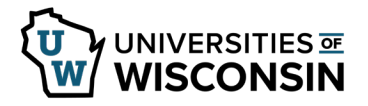

## **Report Leave**

Full time employees must request absences in ½ or full day increments (4 or 8 hours) Part time employees must request actual hours absent, no less than quarter-hour increments.

If an employee has multiple jobs and one is reported using a timecard, do not use these steps to enter absences, instead review university employee absence request.

If no leave time was used in a month, No Leave Taken must be reported using the No Leave Taken Reporting tab.

**NOTE**: If you have multiple jobs, you will need to select the correct job from the dropdown.

**Request an Absence**

- 1. Sign into [my.wisconsin.edu](https://my.wisconsin.edu/)
- 2. Click the **Time and Absence** tile.
- 3. Click **Request Absence** on the left side of the screen**.**
- 4. Select **Absence Name** from the dropdown.
- 5. Enter/Update information in the following fields:

**NOTE**: Verify balance information at bottom of page prior to entering request.

- **Hours Per Day** How many hours are being requested for each day of absence
- **Reason**  leave as is, this field is not used
- **Start Date** first day of the absence
- **End Date** last day of the absence (if requesting a one day absence, this day will match the Start Date)
	- **NOTE**: if entering a date range, do not include weekend days or cross multiple months
- **Duration** will automatically calculate
- **Comments**  optional
- 6. Click **Submit**. Once submitted, no further changes can be made by the requestor.
- 7. Click **Yes,** to verify that the request should be submitted.